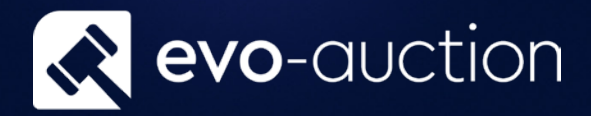

# User guide Register Buyer To An Auction

Published date: 1 July 2023

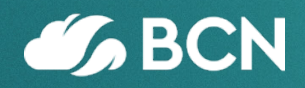

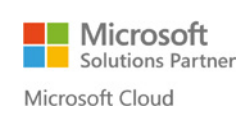

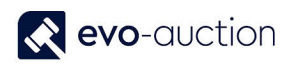

## TABLE OF CONTENTS

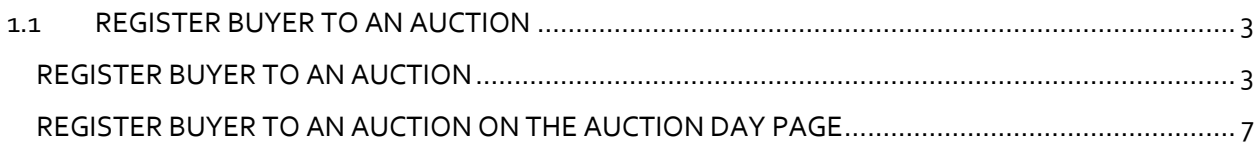

## <span id="page-2-0"></span>1.1 REGISTER BUYER TO AN AUCTION

All auction attendants must be registered to an auction to allow buyer number input on the Auction Day page, and for marketing purpose. You are also allow to register a buyer to an auction on the results input, if the buyer already exists on the system.

#### <span id="page-2-1"></span>REGISTER BUYER TO AN AUCTION

To register a buyer to an auction:

1. Navigate to the **Role Center,** and then select **Contact Search** from the Ribbon.

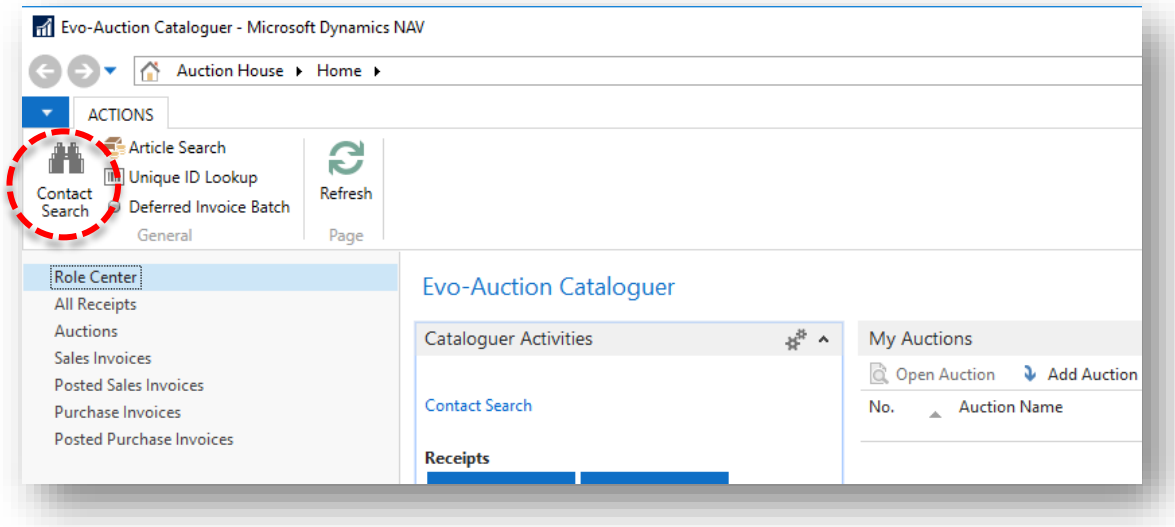

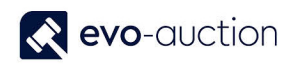

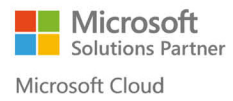

#### 2. The **Contact Search** page opens.

Highlight a line with the buyer's details, and then navigate to the **Auction Logging** pane located below the **Filters** pane.

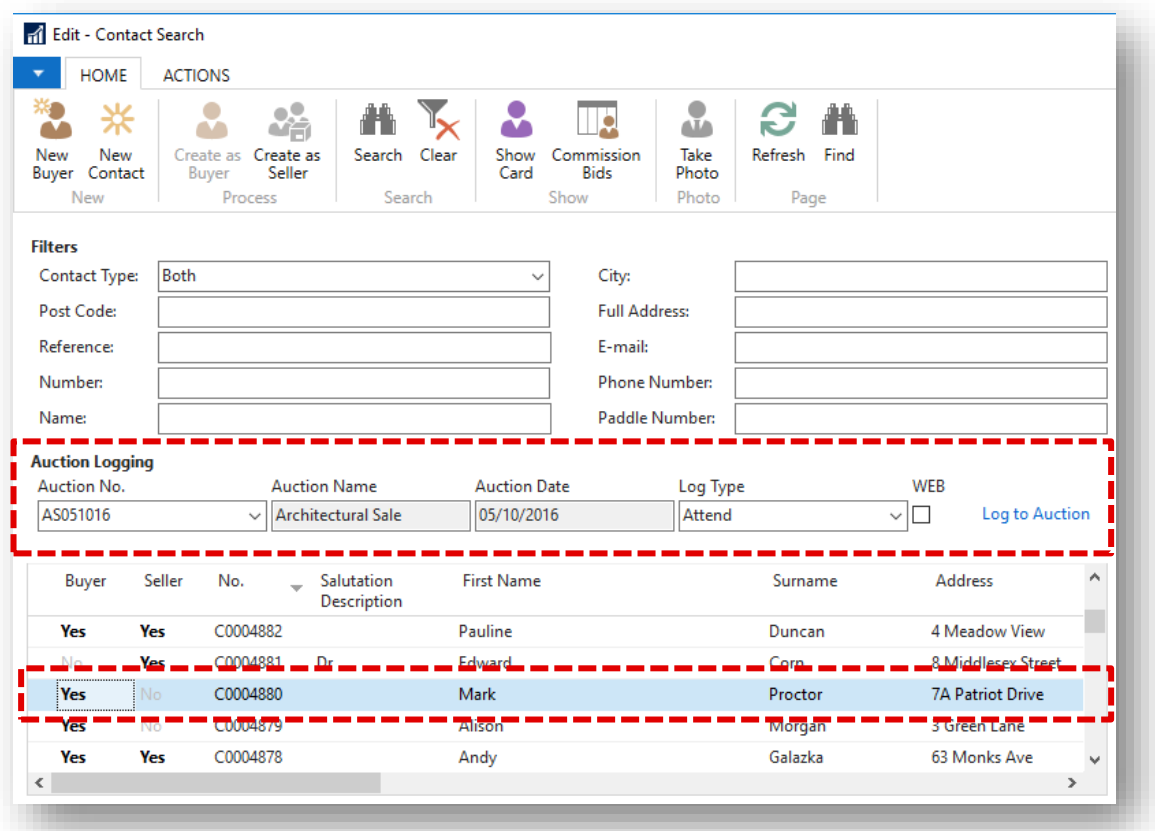

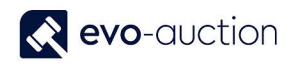

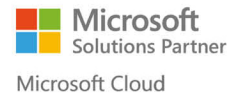

3. In the **Auction Logging** pane select the **Auction No.** and the **Log Type,** and then click **Log to Auction** to complete and assign buyer paddle number for selected auction**.**

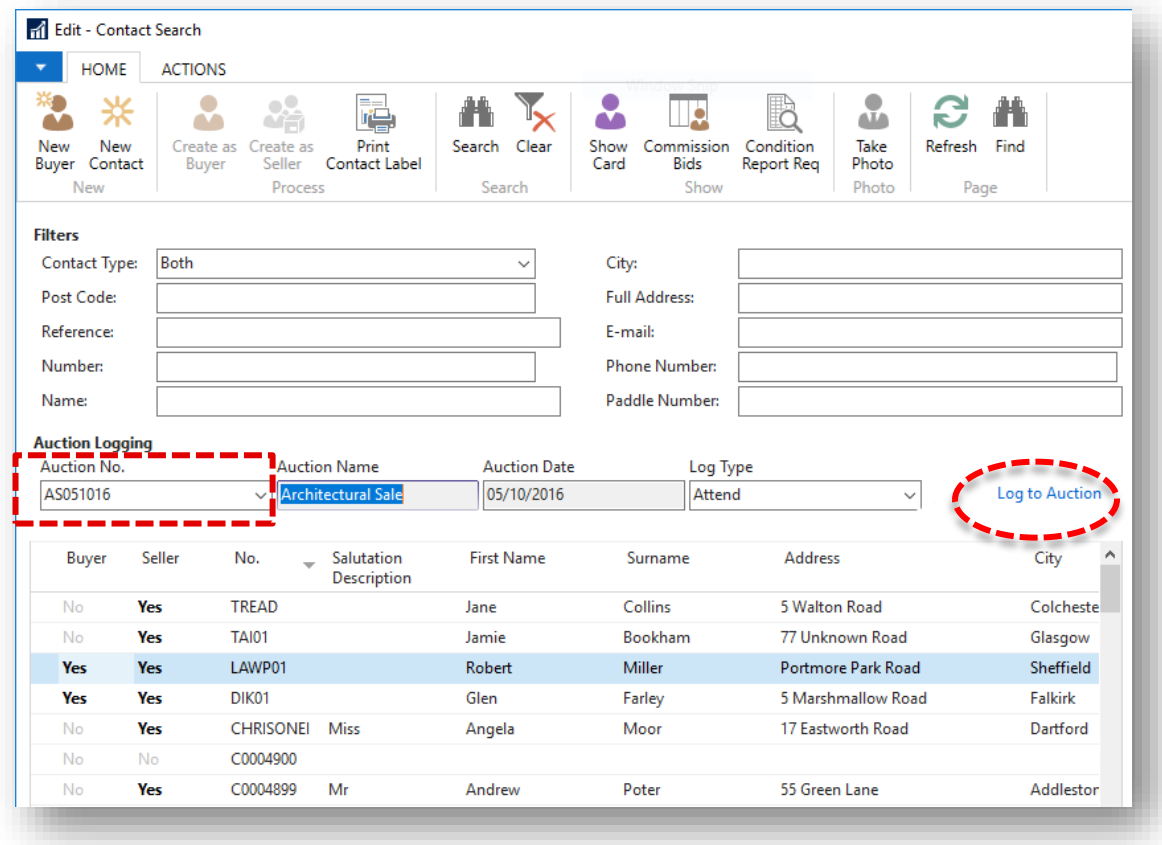

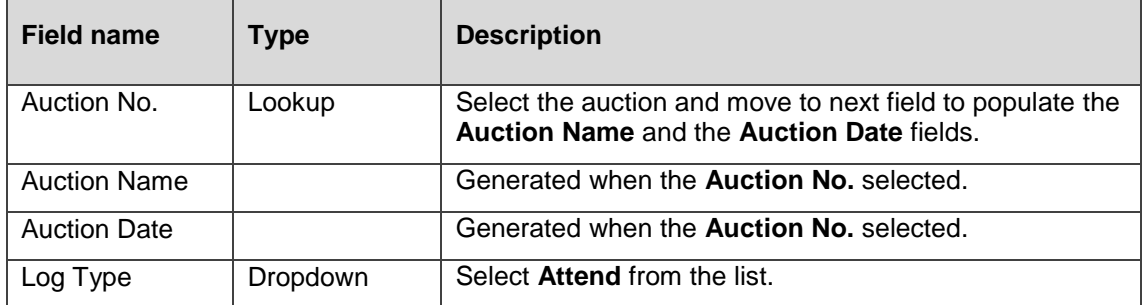

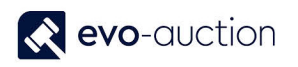

#### 4. The **Paddle No.** window opens.

If the buyer has assigned permanent paddle, the number will appear in this window. Leave the paddle number box blank to automatically assign temporary paddle number or enter number manually.

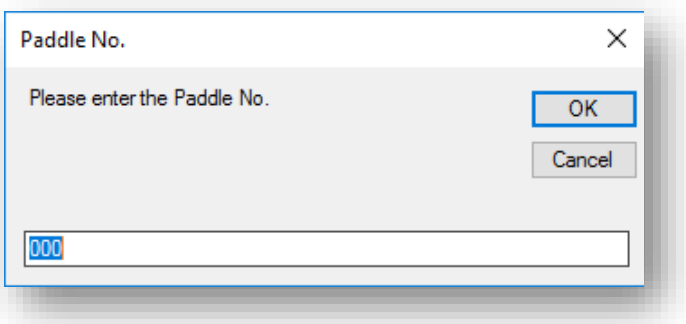

#### 5. Select **OK** to confirm.

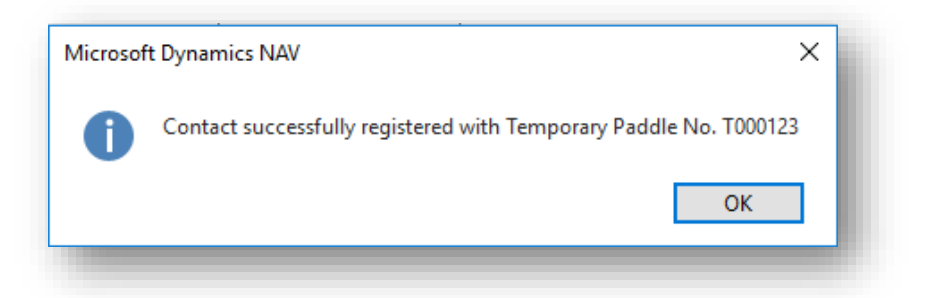

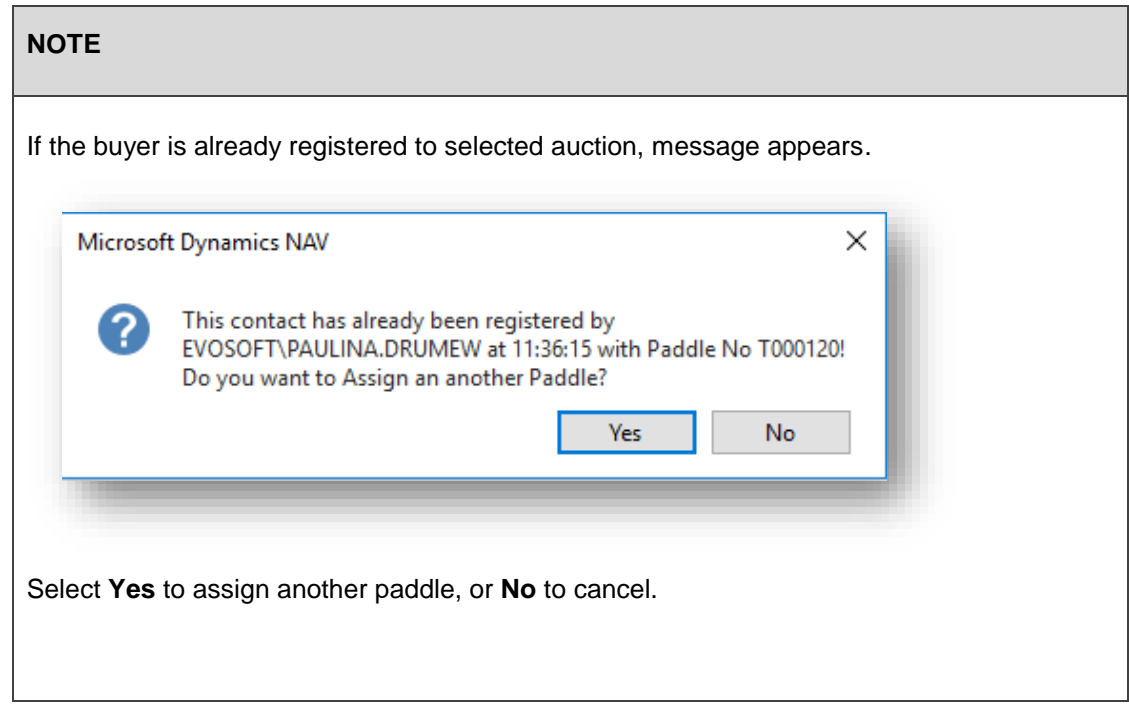

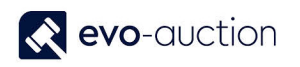

#### <span id="page-6-0"></span>REGISTER BUYER TO AN AUCTION ON THE AUCTION DAY PAGE

If you attempt to assign lot to unregistered buyer, a message appears.

1. Select **Yes** to register the buyer for this auction.

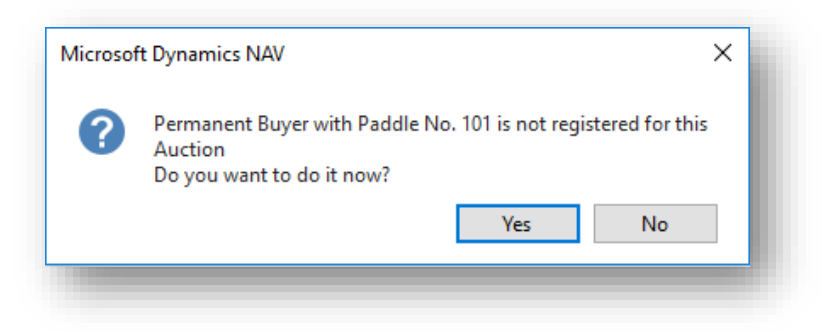

2. The **Paddle No.** window opens. Select **OK** to confirm the paddle number for the buyer.

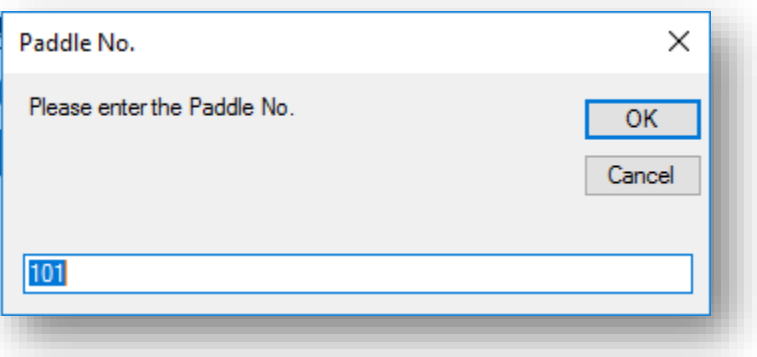

3. Select **OK** to close confirmation message.

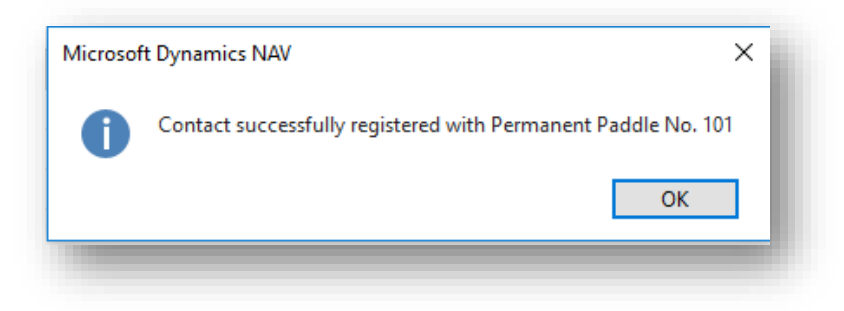

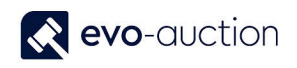

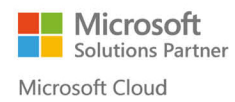

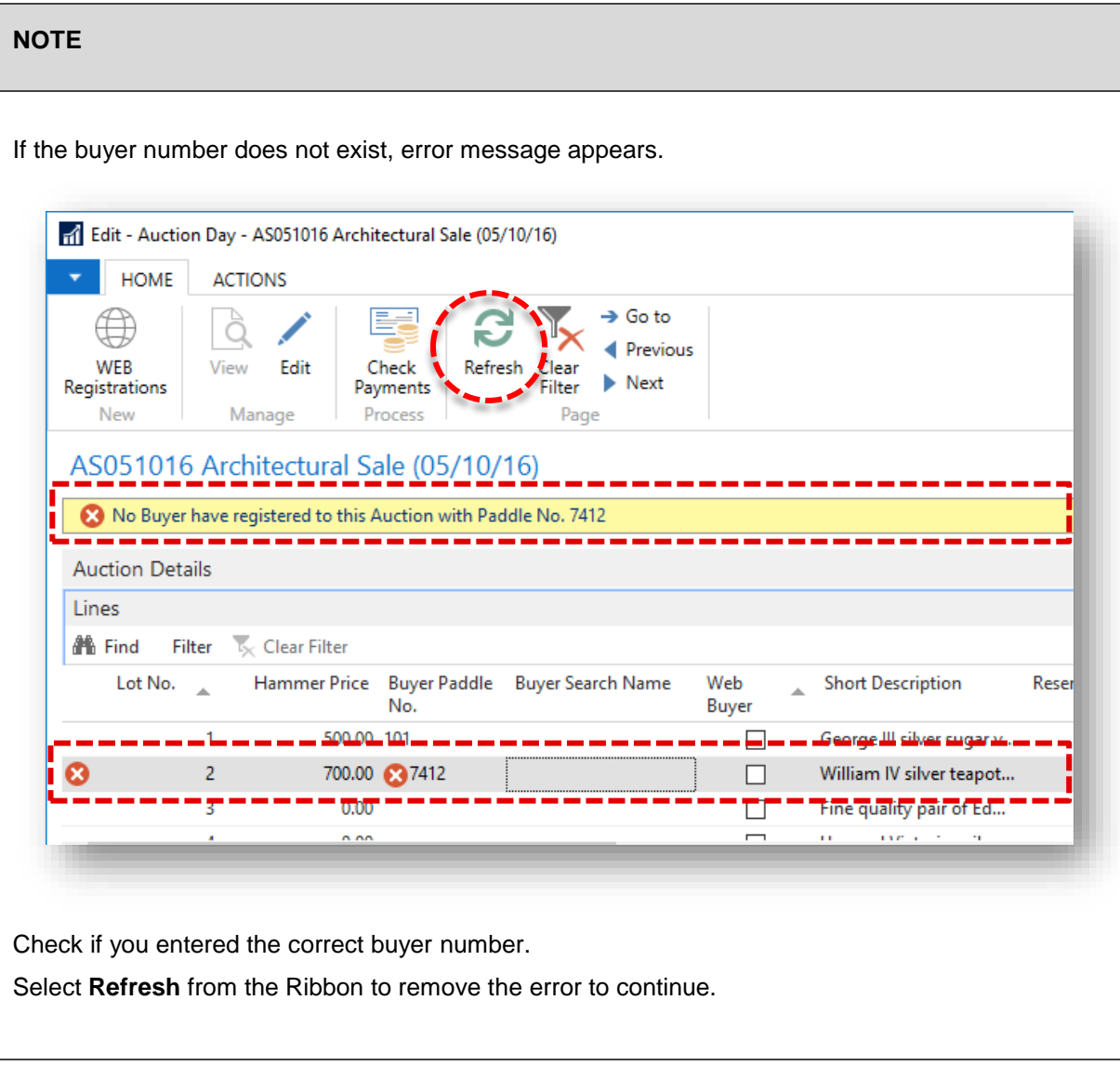

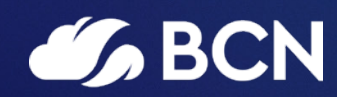

### www.bcn.co.uk

Registered in England and Wales. Company registration number 06893253. VAT registration number 311 9269 13.